## 知 WA4300系列云AP版本瘦切胖配置案例方法

[软件相关](https://zhiliao.h3c.com/questions/catesDis/674) **[樊凡](https://zhiliao.h3c.com/User/other/22630)** 2019-12-28 发表

# 组网及说明 无 问题描述 **1.1 适用产品系列** 本手册适用于如下产品:比如WA4320H-SI、WAP711H、WAP712H、WAP712C-LI、WA4320H等W A4300系列云AP。

### **1.1.1 AP瘦切胖配置案例(Bootrom)**

操作风险提示: AP瘦切胖有风险, 操作不当或者意外断电会导致设备故障, 操作需谨慎。命令行升级 需在PC上搭建TFTP Server(推荐用户使用3CDaemon搭建TFTP服务器)

将软件版本下载到设备FLASH内,然后通过命令行加载Bootrom版本,再加载主机软件版本,加载时 输入的文件名一定要一致,建议复制黏贴,然后升级过程中避免断电重启操作。

1、先从官网下载WA4300云AP的胖版本,本案例以WA4320H-SI举例

[https://www.h3c.com/cn/d\\_201909/1225207\\_30005\\_40.htm](https://www.h3c.com/cn/d_201909/1225207_30005_40.htm)

下载压缩包WA4300S-WPT330-E1105-OASIS.zip, 解压生成bin文件, 把从官网下载的云AP版本文件 改成wa4300s-oasis.bin,放到电脑桌面上。

2、电脑通过网线连接到ap的一个网口,电脑网卡设置为:192.168.0.1 255.255.255.0,如下例子打开 TFTP服务器,把bin软件版本放到电脑桌面上,TFTP服务器目录指向电脑桌面,然后点击确定。

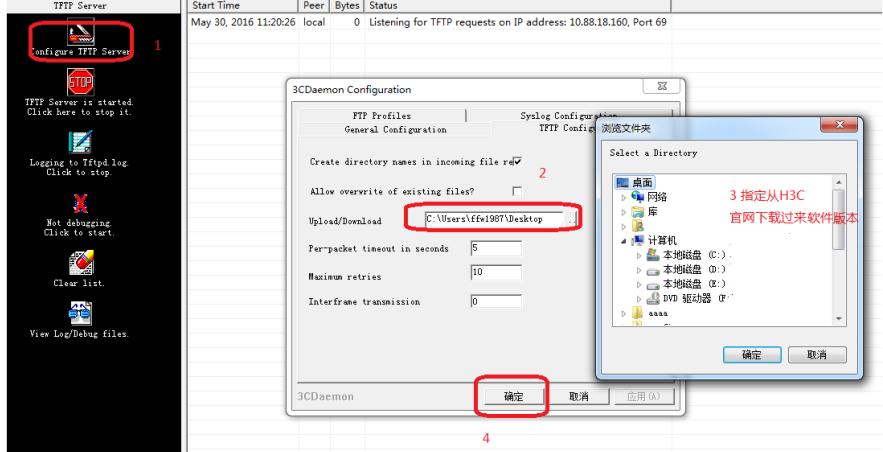

#### 过程分析

CPU Clock Speed : 650MHz

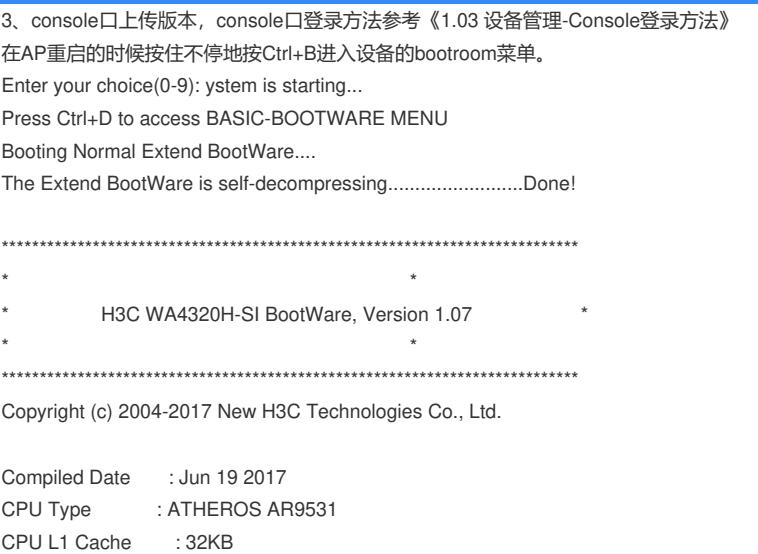

Memory Type : SDRAM Memory Size : 128MB Memory Speed : 450MHz BootWare Size : 512KB Flash Size : 16MB PCB Version : Ver.A

BootWare Validating... Press Ctrl+B to enter extended boot menu... BootWare password: Not required. Please press Enter to continue.

Password recovery capability is enabled.

Note: The current operating device is flash Enter < Storage Device Operation > to select device.

3.1、升级扩展bootrom版本 要求扩展boot必须为7.13。版本文件中可获取.如果当前版本已经为7.13,直接忽略此步骤。 ====================================================== |<1> Boot System | |<2> Enter Serial SubMenu | |<3> Enter Ethernet SubMenu | |<4> File Control || |<5> Restore to Factory Default Configuration | |<6> Skip Current System Configuration | |<7> BootWare Operation Menu | |<8> Clear Super Password | |<9> Storage Device Operation | |<0> Reboot | ============================================================================ Ctrl+C: Display Copyright Ctrl+F: Format File System Enter your choice(0-9): 7 //进入bootware子菜单 =================================================== |Note:the operating device is flash | |<1> Update BootWare By Serial | |<2> Update BootWare By Ethernet |<0> Exit To Main Menu | ============================================================================ Enter your choice(0-2): 2 //设置更新bootware方式通过网线 ====================================== |<1> Update Full BootWare | |<2> Update Extend BootWare | |<3> Update Basic BootWare | |<4> Modify Ethernet Parameter | |<0> Exit To Main Menu | ============================================================================ Enter your choice(0-4): 4 //修改以太口参数 ==================================================== |Note: "." = Clear field. |  $\blacksquare$   $"=' = Go$  to previous field.  $|\hspace{.1cm}|$  Ctrl+D = Quit. ============================================================================ Protocol (FTP or TFTP) :tftp Load File Name :wap712h\_art\_v5.bin :apwtu41039757\_v7.13.btw //bootware版本名称, 如boot版本已经是V7.13了,可忽略 本步骤,继续升级bin版本 Target File Name :wap712h\_art\_v5.bin :apwtu41039757\_v7.13.btw Server IP Address :192.168.1.251 192.168.0.1 //电脑ip地址

Local IP Address :192.168.1.2 192.168.0.19 //配置和电脑同网段任意地址 Gateway IP Address : 0.0.0.0

====================================== |<1> Update Full BootWare | |<2> Update Extend BootWare | |<3> Update Basic BootWare | |<4> Modify Ethernet Parameter | |<0> Exit To Main Menu | ============================================================================ Enter your choice(0-4): 1 //更新bootware版本 Loading..........Done! 381952 bytes downloaded! Updating Basic BootWare? [Y/N]Y //手工输入"Y" Updating Basic BootWare..........Done! Updating Extend BootWare? [Y/N]Y //手工输入"Y" Updating Extend BootWare...........Done! 3.2、升级bin版本 升级完扩展boot之后重启设备(可以看到此时扩展boot已经是7.13版本),进扩展boot升级设备版本。

System is starting... Press Ctrl+D to access BASIC-BOOTWARE MENU... Booting Normal Extended BootWare The Extended BootWare is self-decompressing..........................Done.

\*\*\*\*\*\*\*\*\*\*\*\*\*\*\*\*\*\*\*\*\*\*\*\*\*\*\*\*\*\*\*\*\*\*\*\*\*\*\*\*\*\*\*\*\*\*\*\*\*\*\*\*\*\*\*\*\*\*\*\*\*\*\*\*\*\*\*\*\*\*\*\*\*\*\*\*  $\star$   $\star$ \* H3C WA4320H-SI BootWare, Version 7.13 \*  $\star$   $\star$ \*\*\*\*\*\*\*\*\*\*\*\*\*\*\*\*\*\*\*\*\*\*\*\*\*\*\*\*\*\*\*\*\*\*\*\*\*\*\*\*\*\*\*\*\*\*\*\*\*\*\*\*\*\*\*\*\*\*\*\*\*\*\*\*\*\*\*\*\*\*\*\*\*\*\*\*

Copyright (c) 2004-2019 New H3C Technologies Co., Ltd.

Compiled Date : Jul 31 2019 CPU Type : ATHEROS AR9531 CPU L1 Cache : 32KB CPU Clock Speed : 650MHz Memory Type : SDRAM Memory Size : 128MB Memory Speed : 450MHz BootWare Size : 512KB Flash Size : 16MB PCB Version : Ver.A

BootWare Validating... Press Ctrl+B to access EXTENDED-BOOTWARE MENU...

Password recovery capability is enabled.

Note: The current operating device is flash

Enter < Storage Device Operation > to select device.

#### 上传版本文件

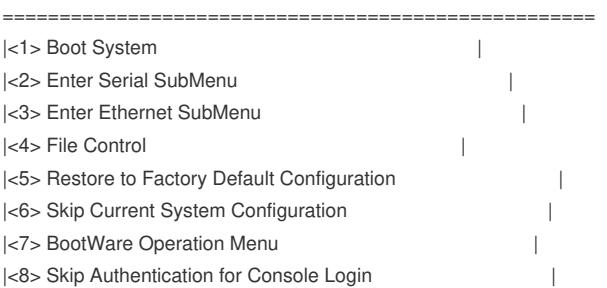

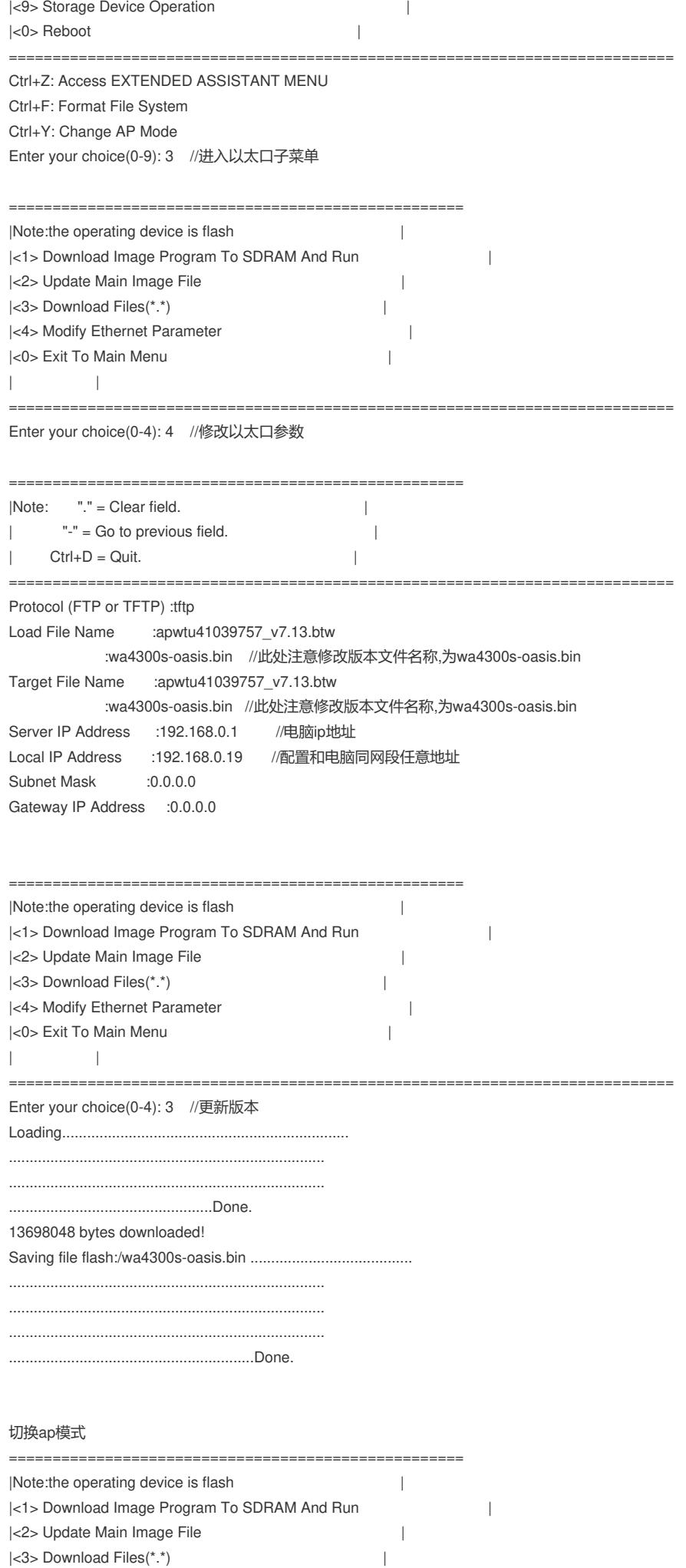

|<4> Modify Ethernet Parameter |

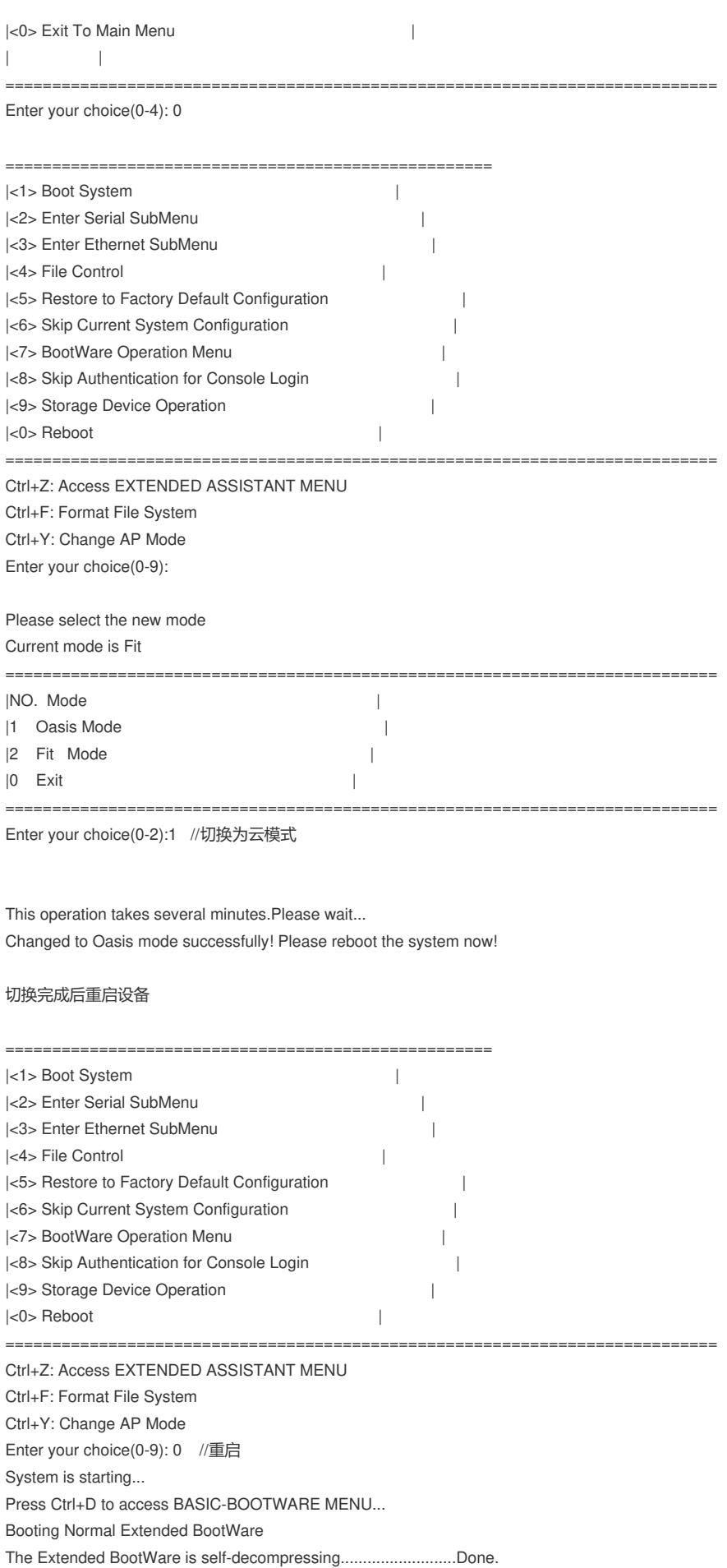

\*\*\*\*\*\*\*\*\*\*\*\*\*\*\*\*\*\*\*\*\*\*\*\*\*\*\*\*\*\*\*\*\*\*\*\*\*\*\*\*\*\*\*\*\*\*\*\*\*\*\*\*\*\*\*\*\*\*\*\*\*\*\*\*\*\*\*\*\*\*\*\*\*\*\*\*  $\star$   $\star$ 

\*\*\*\*\*\*\*\*\*\*\*\*\*\*\*\*\*\*\*\*\*\*\*\*\*\*\*\*\*\*\*\*\*\*\*\*\*\*\*\*\*\*\*\*\*\*\*\*\*\*\*\*\*\*\*\*\*\*\*\*\*\*\*\*\*\*\*\*\*\*\*\*\*\*\*\*

\* H3C WA4320H-SI BootWare, Version 7.13 \*  $*$ 

Copyright (c) 2004-2019 New H3C Technologies Co., Ltd.

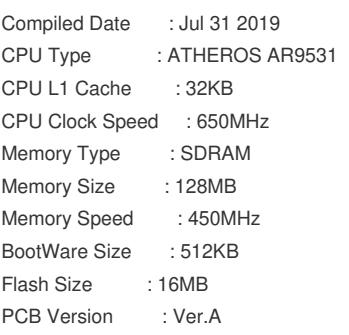

BootWare Validating...

Press Ctrl+B to access EXTENDED-BOOTWARE MENU... starting...

## 解决方法

配置关键点:

- 1、第三步选择Download Files,否则会出现报错;
- 2、需要上传版本文件之后再切换ap模式;
- 3、刷完版本之后只能通过web管理;
- 4、云ap里,只有WAP712C-LI 型号,是要用7.17的boot的, 该版本适配的其他款型均用7.13的boot;
- 5、严格按照案例中操作步骤执行,关键注意先上传版本文件之后再切换ap模式;
- 6、把从官网下载的云AP版本文件改成wa4300s-oasis.bin;

7、操作完成后设备启动会停留在starting…阶段,实际可能已经完成,如果能搜索到SSID为H3C\_XXX XXX (mac后6位) 的SSID说明已经转换完成并启动。

云AP是Fat AP。初次使用云AP,给云AP上电后,云AP会默认开启4个无线服务:

l 其中一个称之为管理WIFI, 也称内部WIFI, SSID为H3C\_XXXXXX, XXXXXX为设备mac地址后六 位。管理WIFI供商铺内部员工管理使用,一般在2.4G频段工作,当设备未连接到绿洲时,通过连接管 理WIFI在浏览器输入10.40.94.1或myap.h3c.com访问本地web页面可进行本设备下的无线服务管理配 置,一旦连接上绿洲,将只能通过绿洲平台进行统一的无线服务配置管理。

l 其余3个称为用户WIFI, 也称商业WIFI, SSID为H3C\_WiFi\_1、H3C\_WiFi\_2、H3C\_WiFi\_3, 不加 密,不认证,不隐藏。当设备连接到外网,可为已经连接上用户WIFI的用户提供上网服务。